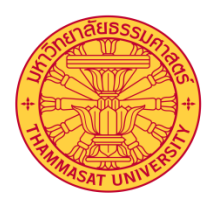

## คู่มือการใช้งานโปรแกรม การลงเวลาและรายงานผลการปฏิบัติงาน

ส าหรับผู้ปฏิบัติงาน

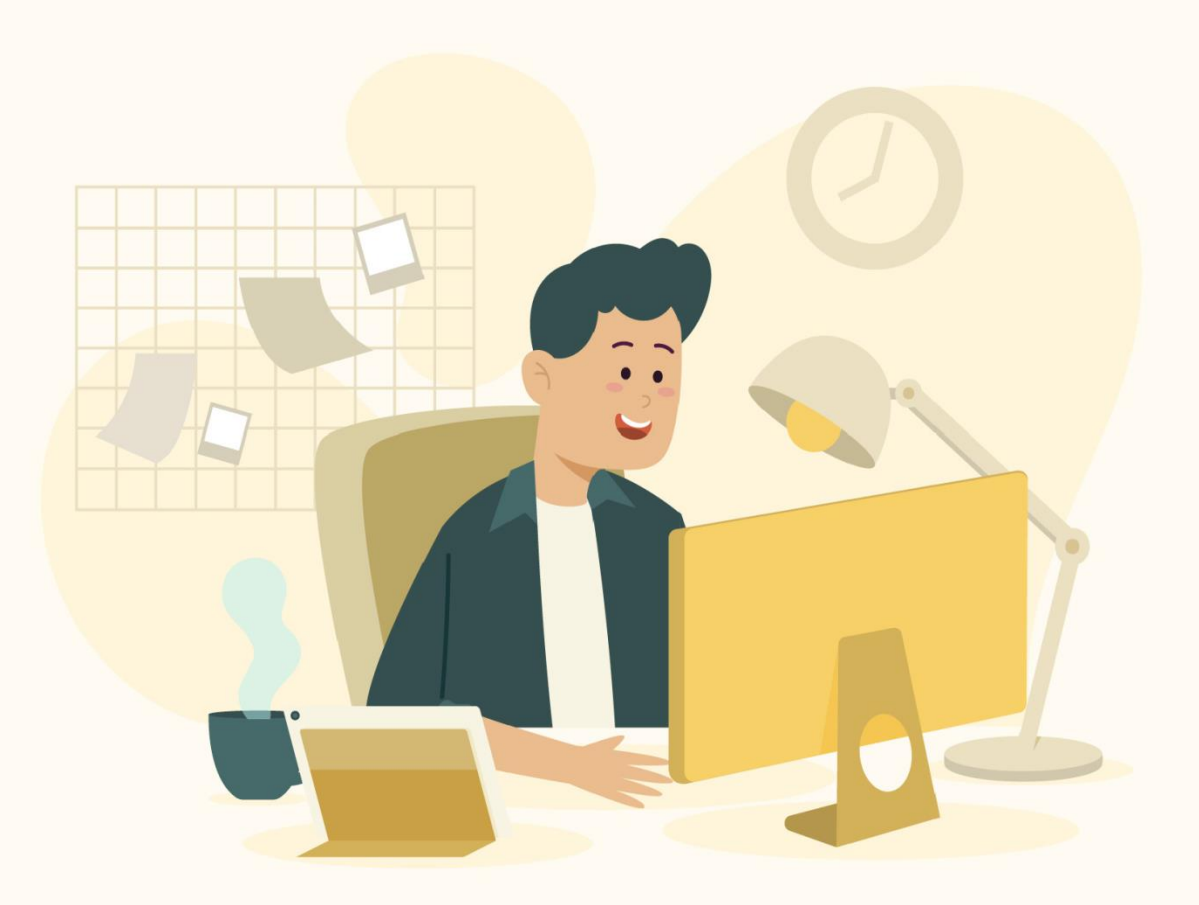

กองทรัพยากรมนุษย์ มหาวิทยาลัยธรรมศาสตร์

# การเข้าใช้ระบบ

## เข้าระบบได้ที่

er<br>. http://hrfs.person.tu.ac.th:81/template/webemptimesheet/webtimesheet/

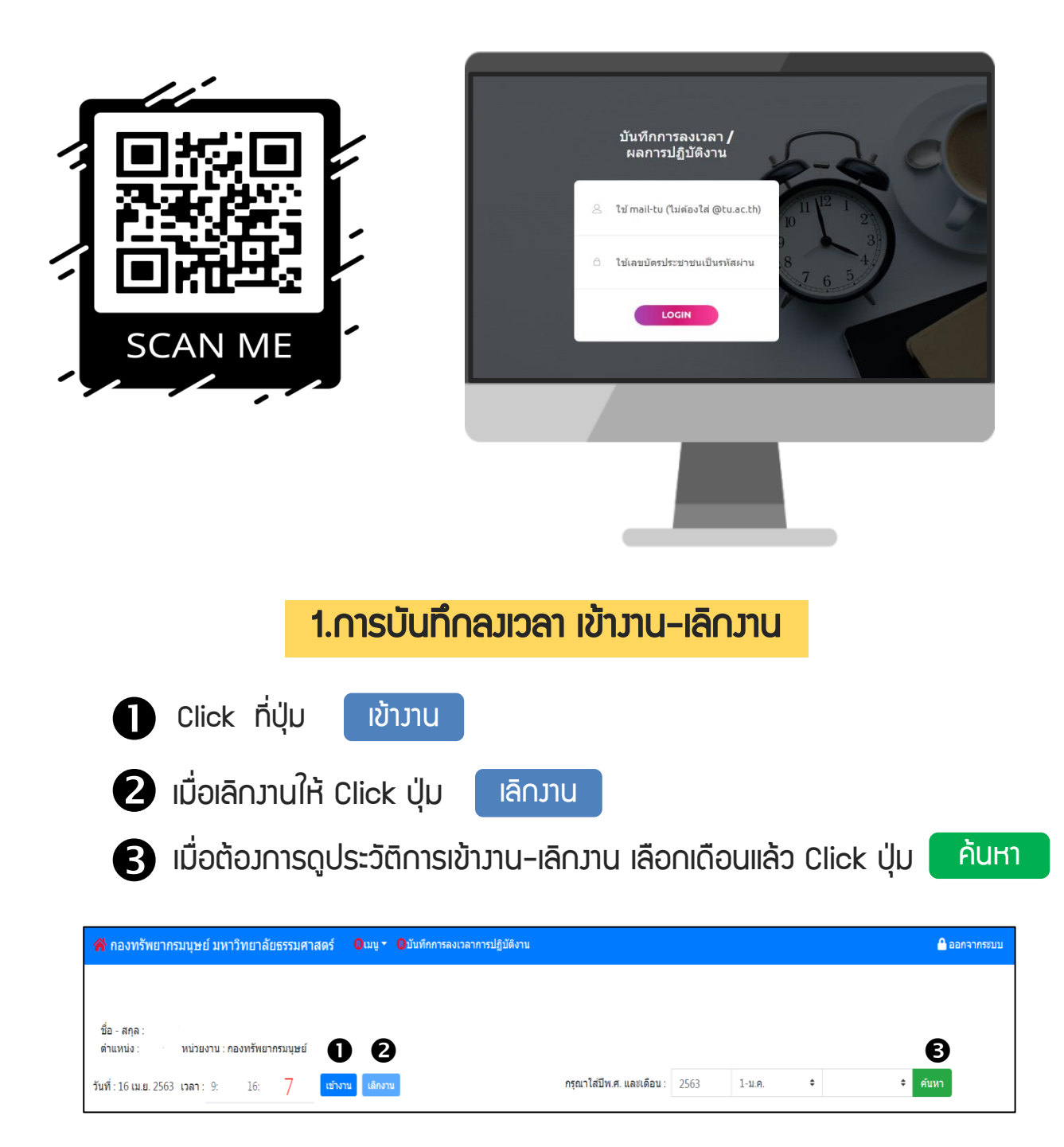

### 2.การบันทึกผลการปฏิบัติงาน

1) เลือกที่เมนู>> ผลการปฏิบัติงาน

2) คลิกปุ่ม <mark>บันทึกพลการปฏิบัติ</mark>วาน

3) ปรากฎหน้าฟอร์มบันทึกผลการปฏิบัติงาน กรอกรายละเอียดให้ครบ และกด บันทึก

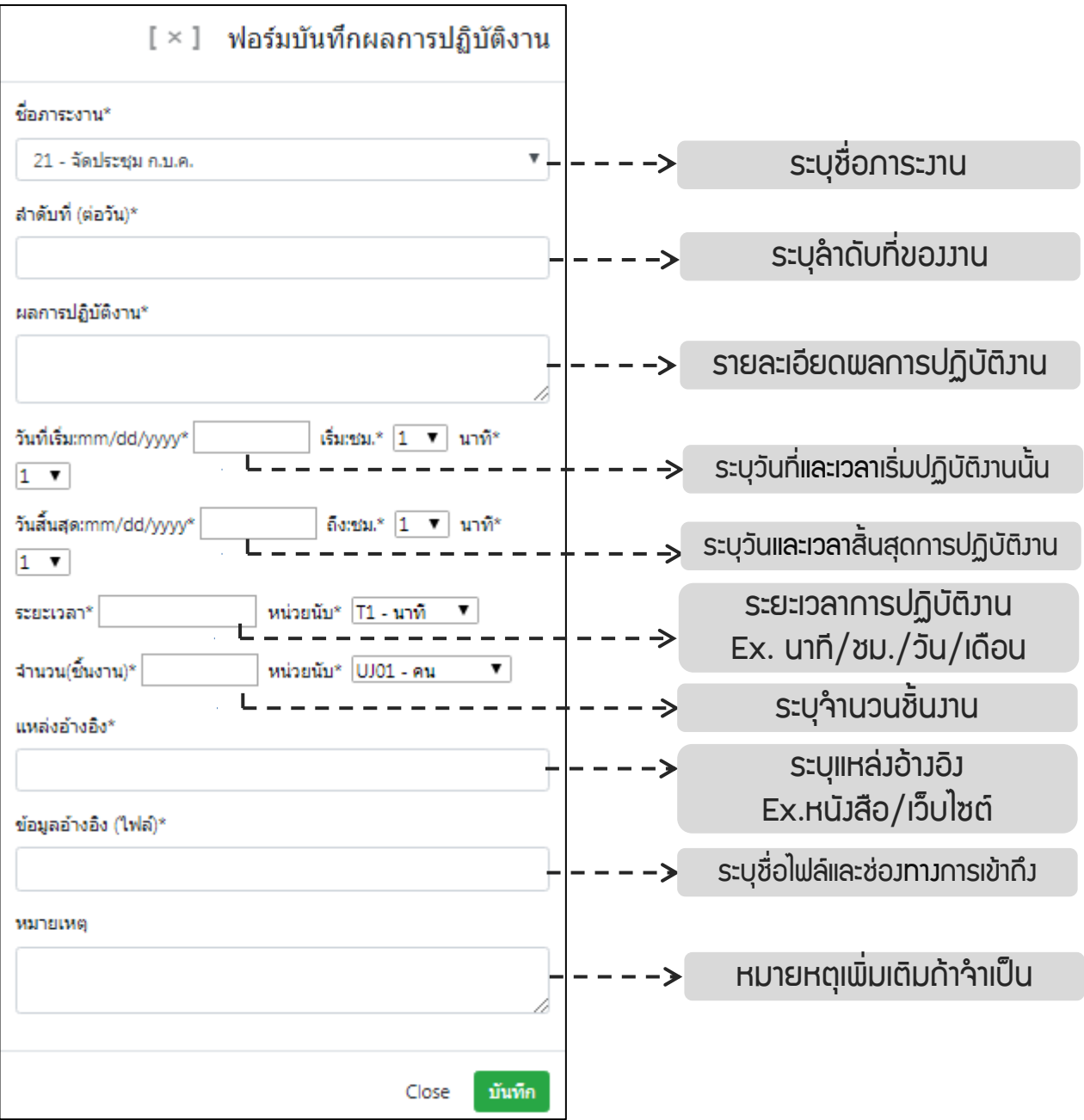

#### 2.การบันทึกผลการปฏิบัติงาน

#### 4) สามารถค้นหาบันทึกพลการปฏิบัติมานของตนเองทั้งหมด โดยการกดปุ่ม <mark>คันหา</mark>

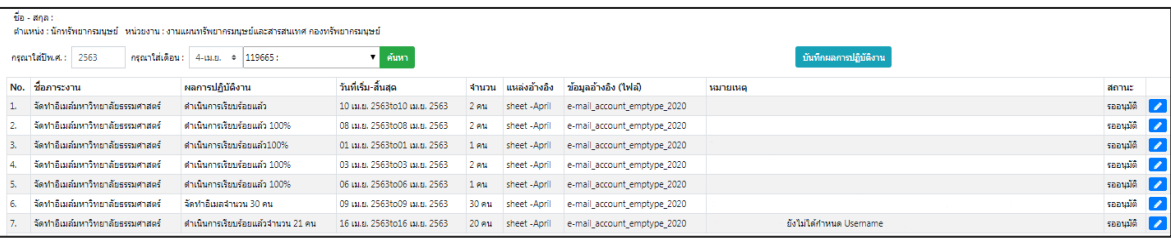

#### 5) หากยังไม่ได้รับการอนุมัติจากหัวหน้างาน สามารถแก้ไขบันทึกผลการปฏิบัติงานของ ตนเอง โดยการคลิกปุ่ม เพื่อเข้าไปแก้ข้อมูล

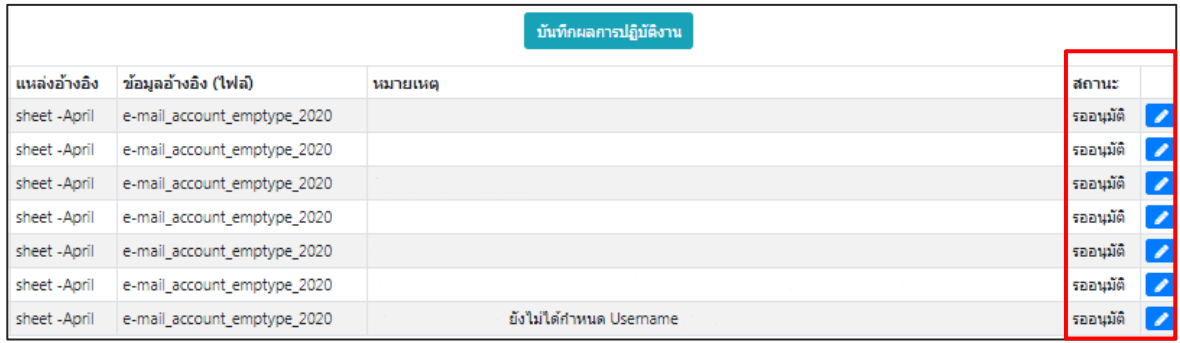

### 2.การบันทึกผลการปฏิบัติงาน

 กรณีไม่มีชื่อภาระงาน ผู้ใช้งานสามารถบันทึกเพิ่มเติมได้ ตามขั้นตอน ดังนี้ 1) เลือกที่เมนู>> ภาระงาน เพิ่มภาระงาน  $2)$  คลิกป่ม 3) ปรากฎหน้าฟอร์มเพิ่มภาระงาน กรอกรายละเอียดให้ครบ และกด บันทึก [ × ] พ่อร์มเพิ่มภาระงาน ชื่อภาระงาน\* ระบ<sub>ุ</sub>ชื่อภาระ*ง*าน กลุ่มภาระงาน\* ระบุกลุ่มภาระงาน W1-งานประจำ  $\overline{\ }$ W1- งานประจ า ปีพ.ศ.\* W2- งานตามแผนยุทธศาสตร์ W3- งานอื่นๆที่ได้รับมอบหมาย 2563 บันทึก Close

4) สามารถค้นหาภาระงานภายในหน่วยงานได้ทั้งหมด โดยการกดปุ่ม จะแสดงรายการภาระงานทั้งหมด ค้นหา

5) รายการภาระงานที่เพิ่มเข้าไป จะแสดงสถานะของงานว่าได้รับ อนุมัติ/ไม่อนุมัติ จากหัวหน้างาน

\*\*\*หมายเหตุ หากภาระวานนั้นถูกกำหนดให้เป็น<u>ไม่ใช้วาน</u> เมื่อมีการค้นหาภาระวานจากระบบ จะไม่แสดงข้อมูล\*\*\*